## 如何在CRES中鎖定我的域中的使用者帳戶?

## 目錄

簡介 如何在CRES中鎖定我的域中的使用者帳戶? 相關資訊

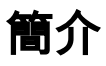

本文檔介紹思科註冊信封服務(CRES)管理員為其域鎖定註冊使用者帳戶的步驟。

## 如何在CRES中鎖定我的域中的使用者帳戶?

步驟1)導覽至Users > Users Management。

步驟2)使用使用者名稱搜尋使用者位置。

步驟3)通過點選使用者名稱稱選擇使用者。

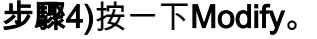

User Status

Custom Data 1

Custom Data 2

Custom Data 3

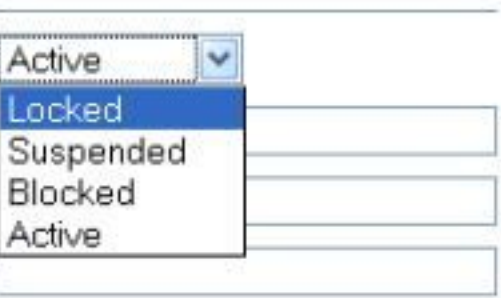

步驟5)將User Status設定為Locked。

步驟6)儲存變更內容。

## 相關資訊

- [CRES管理員指南](https://res.cisco.com/admin/CRES_Admin_Guide.pdf)
- [技術支援與文件 Cisco Systems](http://www.cisco.com/cisco/web/support/index.html?referring_site=bodynav)